## Comparison & Ex-Ante using a CIP - Creating research within a client record

Last Modified on 13/02/2024 3:34 pm GMT

This article explains how to create Comparison & Ex-Ante research, using a Central Investment Proposition. If you have not setup the CIP, this can be done in the Investment Pathways tab. For more information on how to create & build your CIP, see articles [here.](http://kb.synaptic.co.uk/help/investment-pathways-f212f23)

Research can be created directly from the Pathways homepage, through the Research tab and within a Contact record.

To create a comparison with Ex-ante scenario within a contact record, either:

Search for the client in the top search bar:

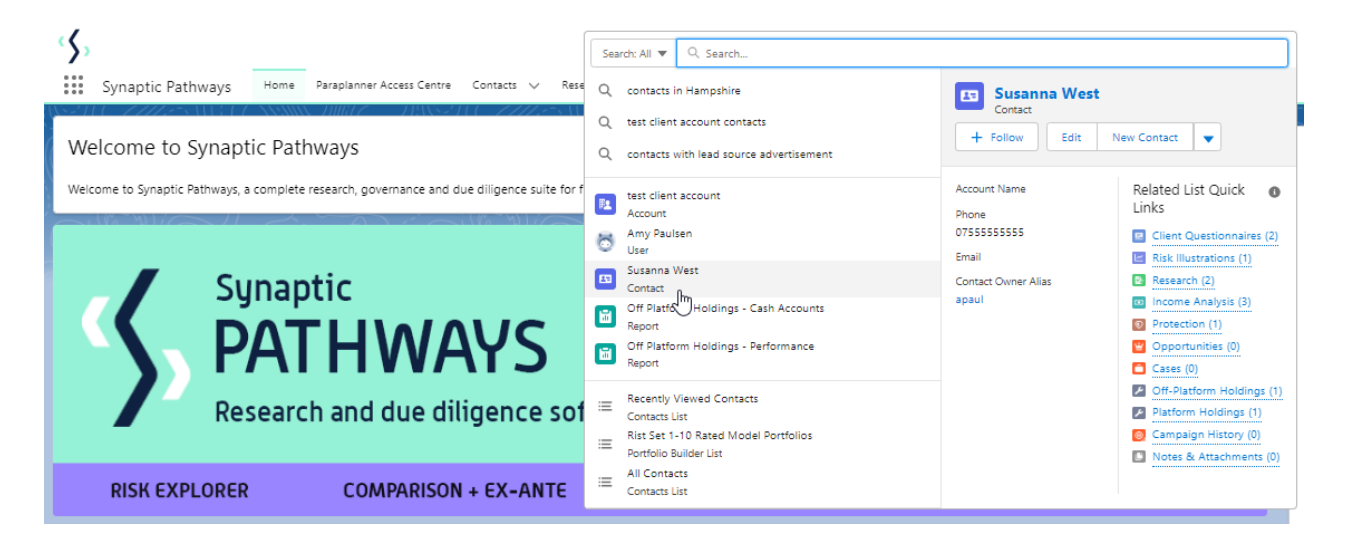

Alternatively, find the client within the Contacts tab:

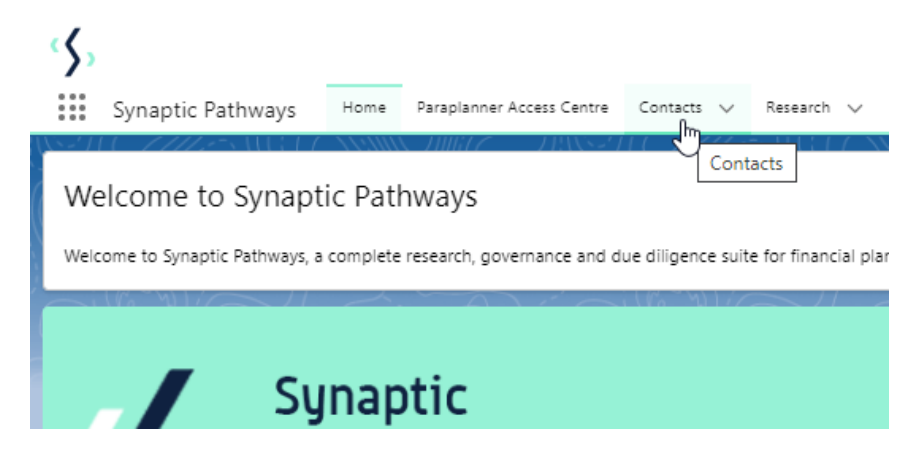

Select the client from the contact list:

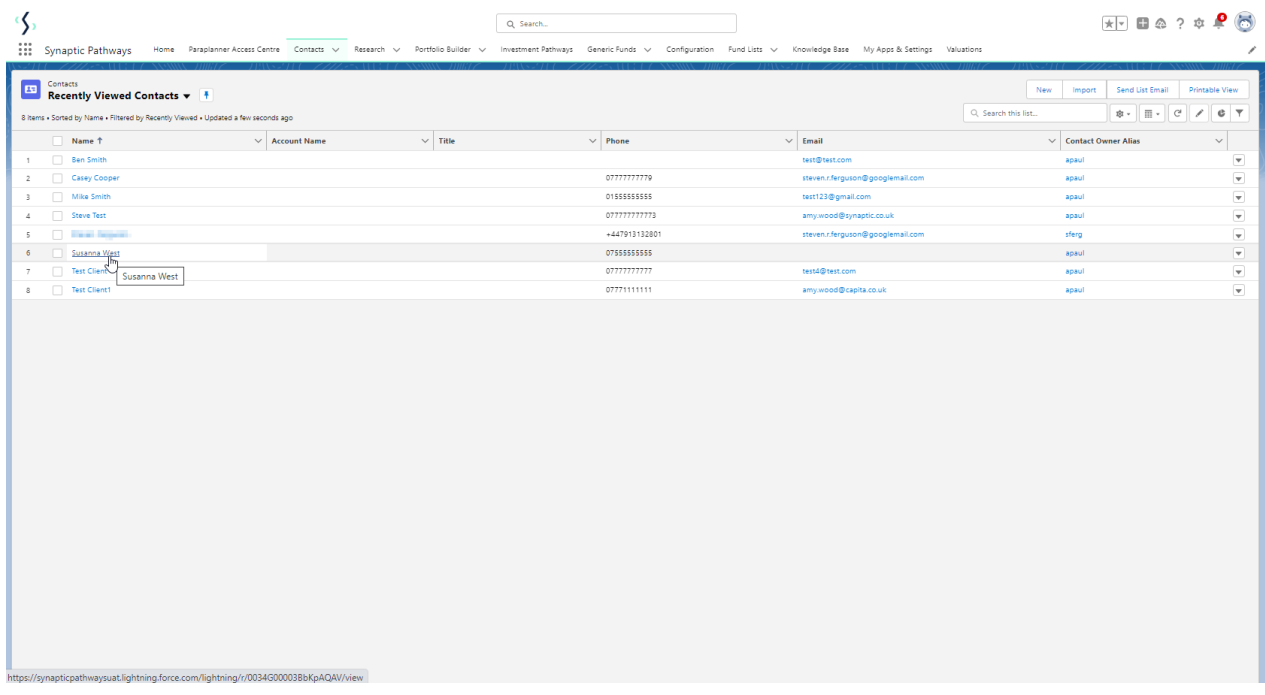

Click **New** within the Research area:

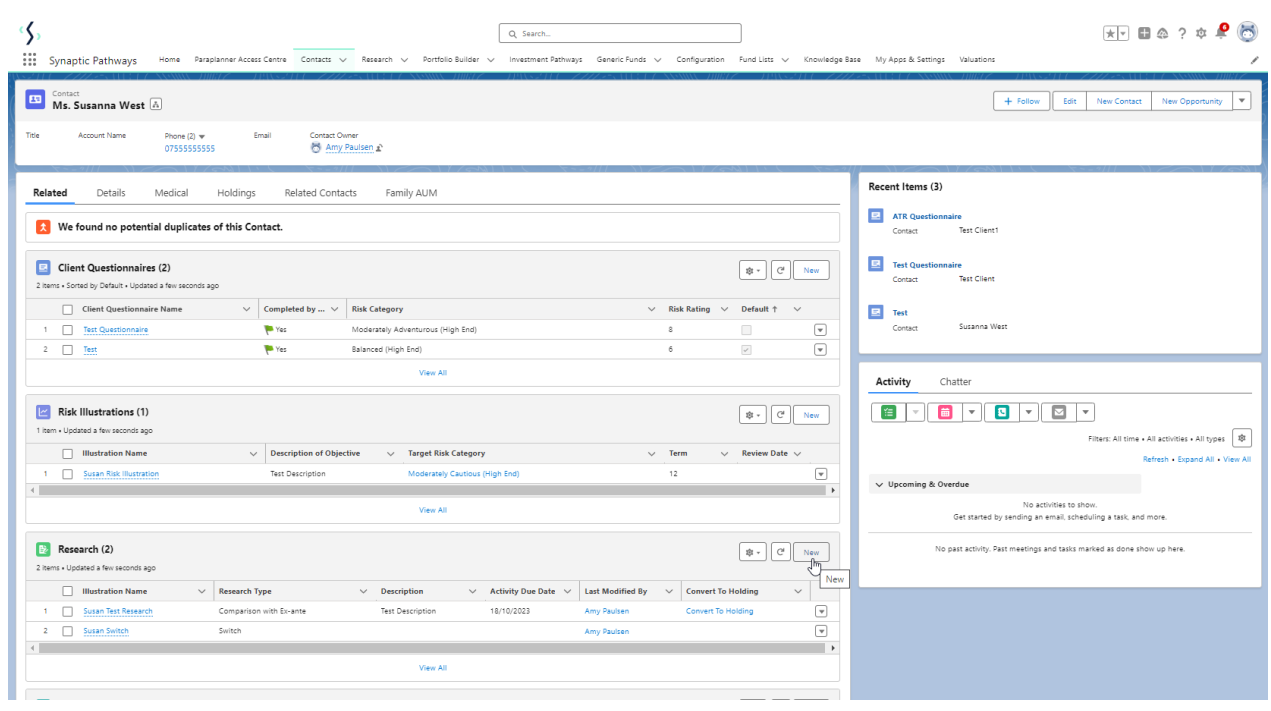

If you would like to run a comparison with an ex-ante report, select the first option. If you wish to create an ex-ante report without the comparison, select the second option:

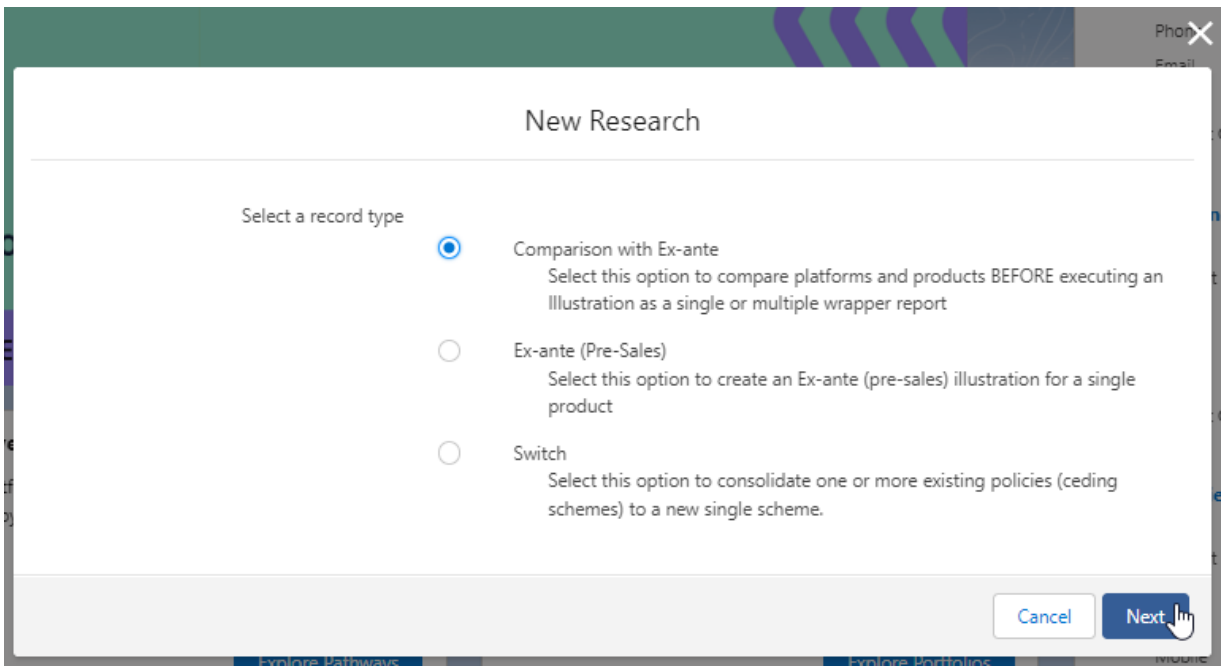

## The client field will automatically be completed

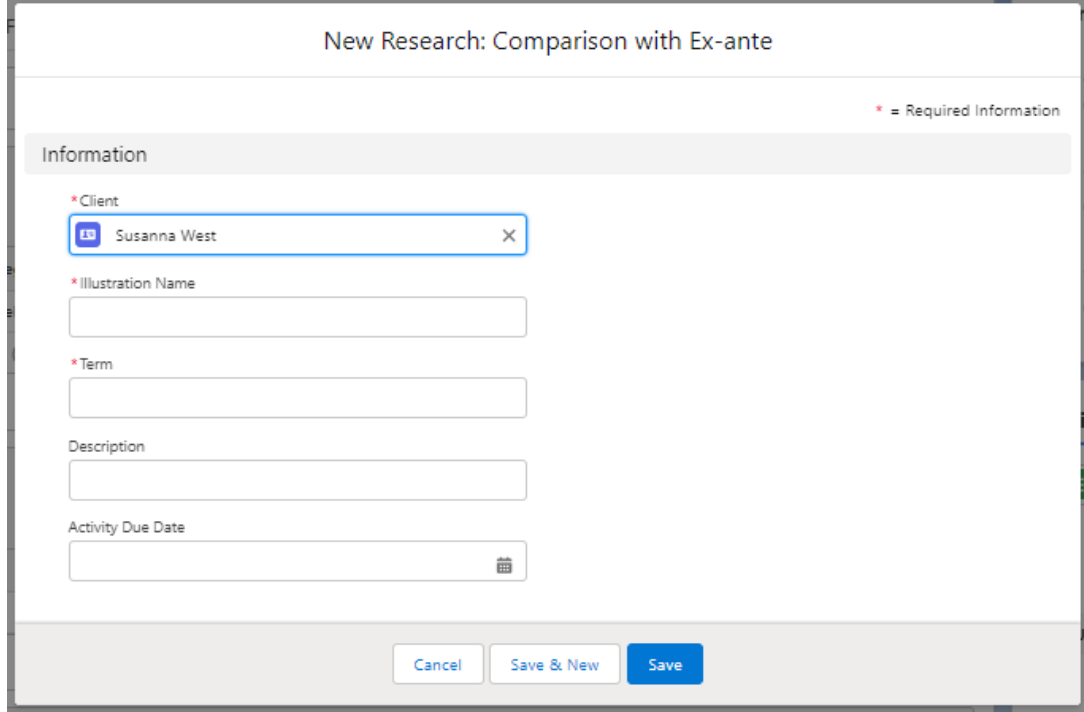

Note - Client field will not be completed if research has been created through the Research tab or homepage.

Complete the remaining fields & **Save:**

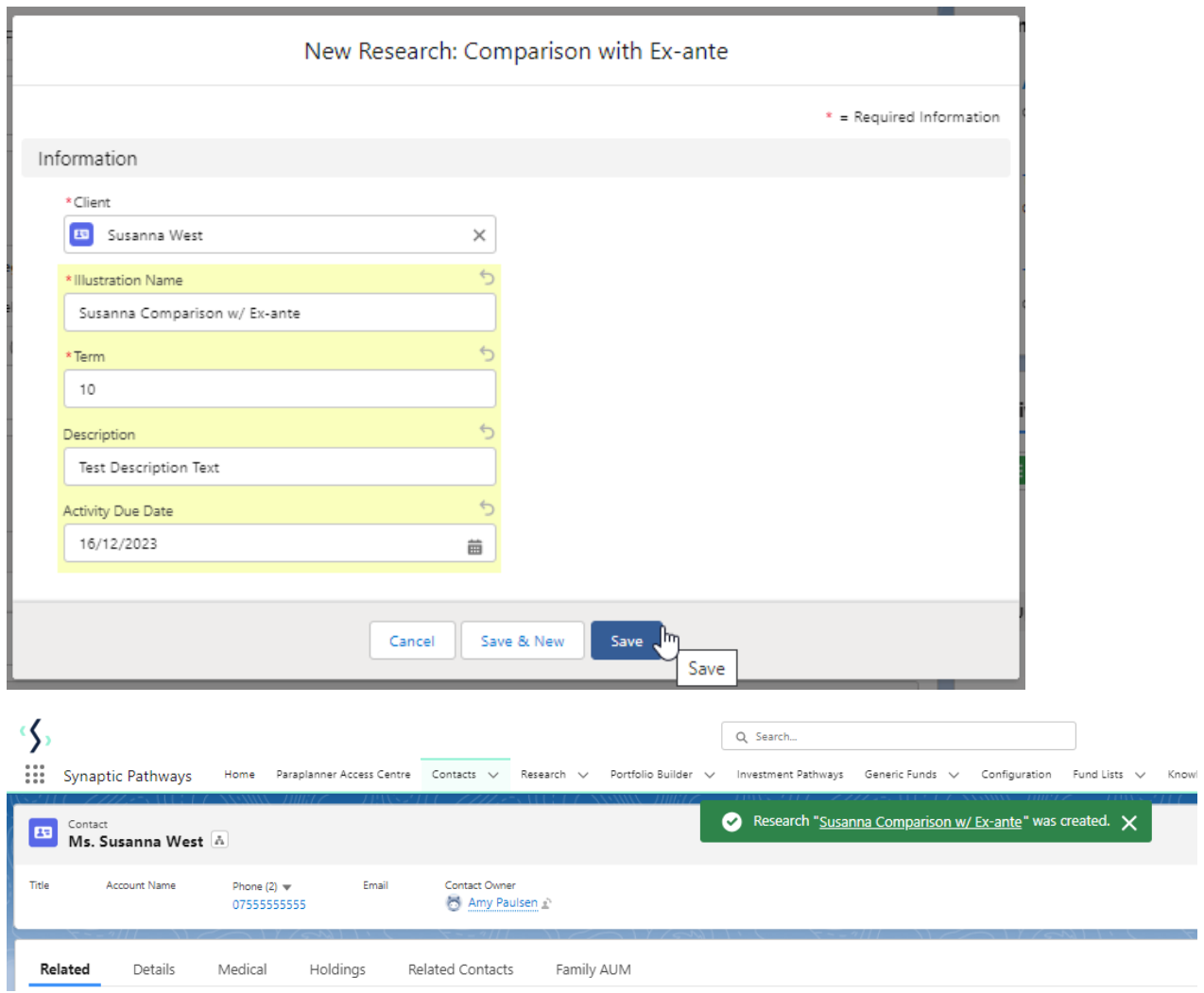

This will add the research to the Research list. Click into the Illustration name to open:

Please note: You may have to view all if it is not listed on the details page.

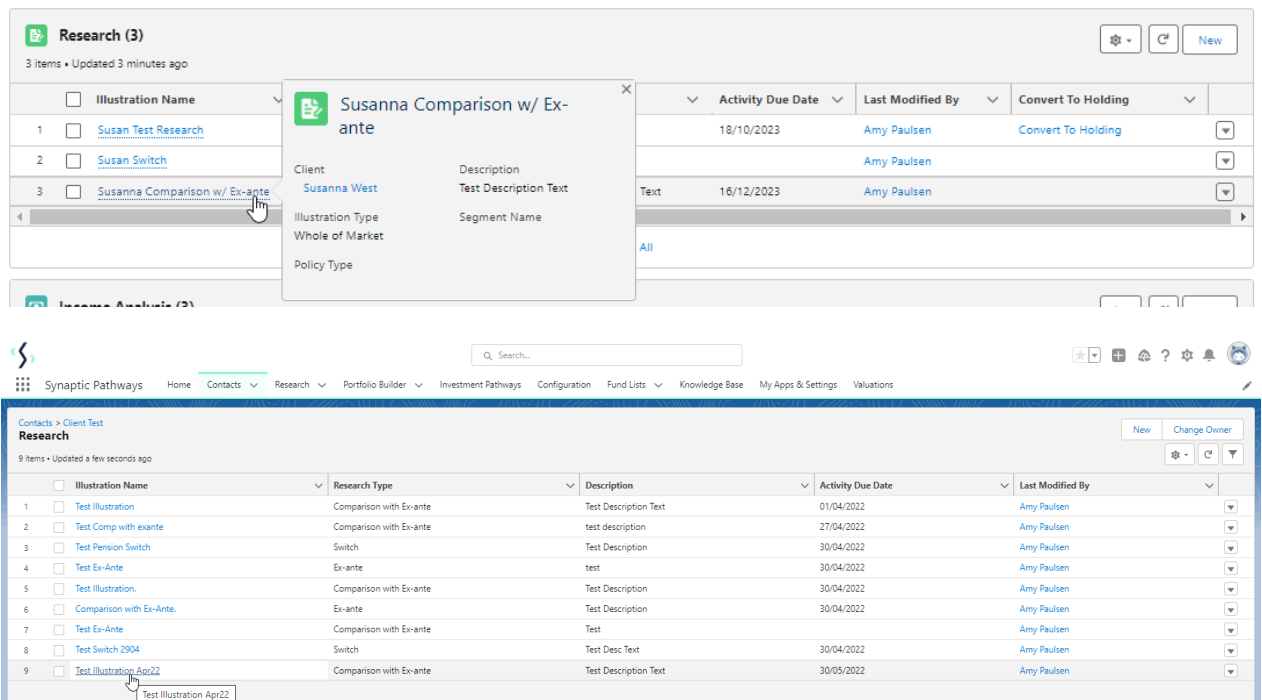

As we have configured a Central Investment Strategy, we will need to choose whether we use a segment or conduct Whole of Market research:

Please note - If the whole of market button cannot be enabled, you do not have the permissions to overwrite the segment/s assigned to you in the CIP. Your Administrator can assign this for you. Article **Pathways Administrator - Assigning Whole of Market permissions** explains how this is applied to your account.

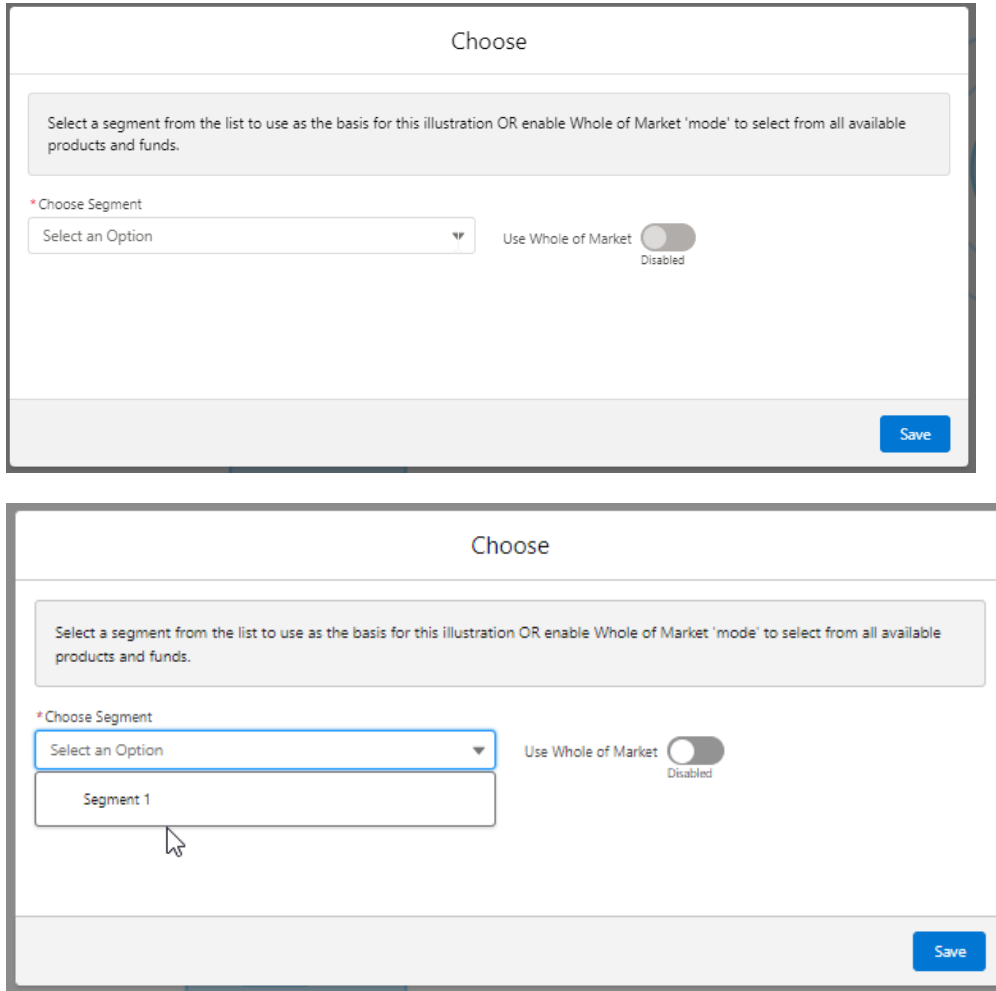

Once the segment is selected, **Save**

This will take you directly into the research:

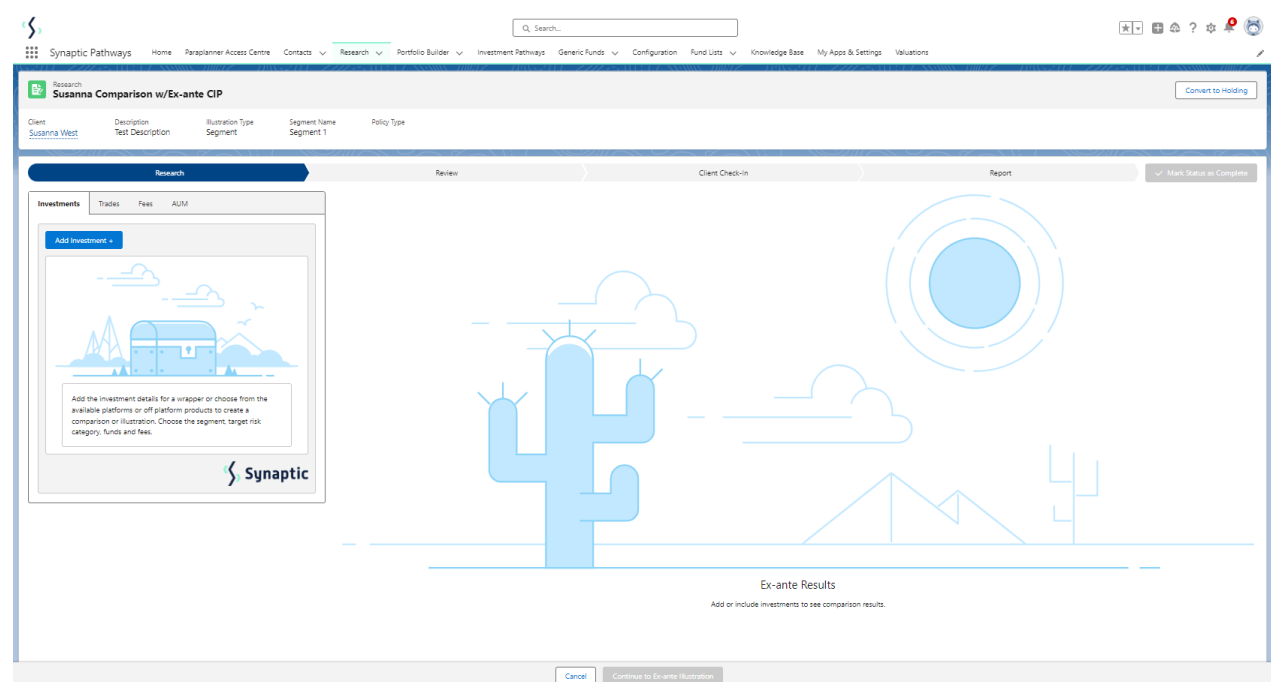

The segment will be displayed at the top of the screen:

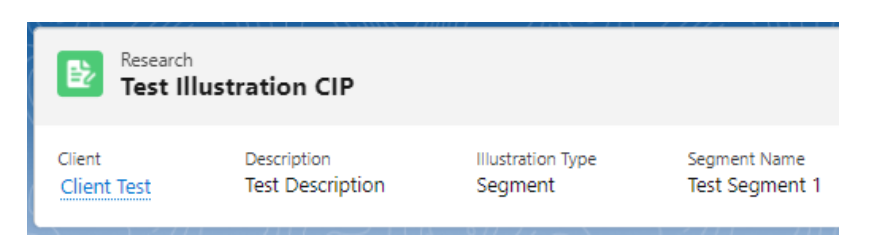